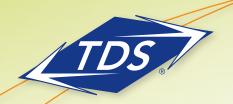

User Guide

### **Table of Contents**

| Log In                | 2 |
|-----------------------|---|
| Lead Management       | 3 |
| Solutions             | 4 |
| Agent Resource Center | 5 |
| Promotions and Events | 6 |

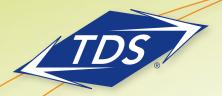

User Guide

#### Log In

#### To log in to the Web Portal:

- 1. Enter www.tdsbusiness.com/agents in your browser.
- 2. Once you arrive at the login page, enter your user name and password (these have been provided to you from TDS, if you don't have a user name and password, email: tdsagents@tdstelecom.com).
- 3. Click Submit.

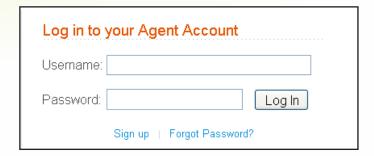

Note: If this is your first time logging in, you will be prompted to change your password. If at anytime you forget your password, simply click the **forgot password** link on the login page. A temporary password will be emailed to you.

This user guide will explain the four main sections in the Web Portal:

- Lead Management
- Solutions
- Agent Resource Center
- Promotions and Events

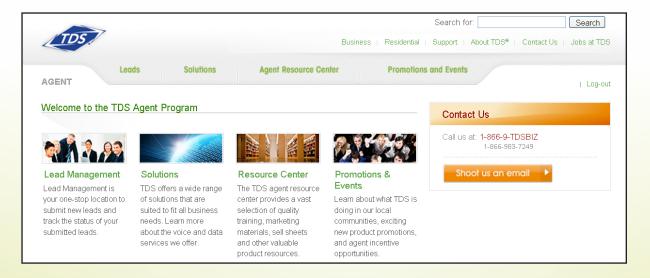

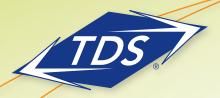

User Guide

#### **Lead Management**

To manage your leads click either the **Leads** tab or the **Lead Management** icon. From the **Lead screen**, you can enter a new lead, view your submitted leads or view your existing opportunities.

#### To enter a new lead:

- 1. Click **Submit a lead**.
- 2. Enter the required information in the form.
- 3. Click Submit.
- 4. A confirmation screen will appear upon submitting your lead, and an email notification will also be sent to you.
- 5. TDS will review your lead. To view the status of your leads, click the View Leads tab. If the sales lead is accepted, then a new opportunity will be created in the View Opportunities tab. Otherwise, the lead will listed as either "pending" or "rejected."

| Submit a Lead                                                                                                    |              |  |
|----------------------------------------------------------------------------------------------------|--------------|--|
|                                                                                                    |              |  |
| Please complete the fields below with the appropriate contact and TDS account information.  All fields marked with an * asterisk are required. |              |  |
| Company Name:*                                                                                                    |              |  |
| Address Line 1:*                                                                                                    |              |  |
| Address Line 2:                                                                                                    |              |  |
| City:*                                                                                                    |              |  |
| State:*                                                                                                    | select one   |  |
| ZIP Code:*                                                                                                    |              |  |
| Market:*                                                                                                    | select one 💌 |  |

#### To view submitted leads:

- 1. Click View Leads.
- 2. All leads that you have submitted will display.

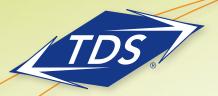

User Guide

#### To view opportunities:

- 1. Click View Opportunities.
- 2. All accepted leads will display.
- 3. You can view the status of each opportunity.

Note: If you are set up as a Master Agent, the View Leads and View Opportunities tab will display the leads for all of your agents.

#### Solutions

The Solutions tab will provide you with information on the products and services that TDS offers.

#### To view a product:

- 1. Click on the **Solutions** tab.
- 2. Click the type of service you would like more information about.
- 3. Click the product.
- 4. The product page will appear describing key benefits and features of the product, and listing other available resources.

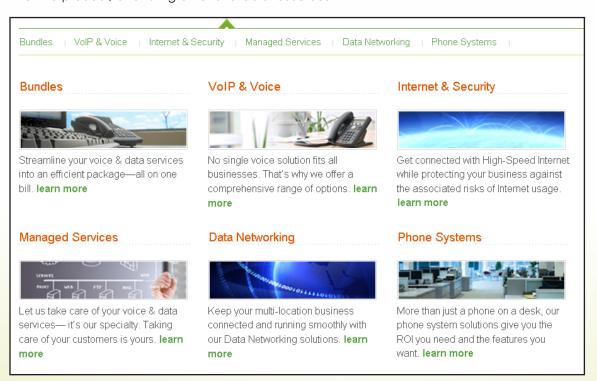

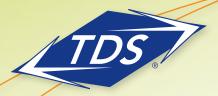

User Guide

#### **Agent Resource Center**

The Agent Resource Center tab provides tools you can use when talking to customers about TDS products and services. Some information in the Agent Resource section is only available to TDS Agents. These tools include:

- Product sell sheets
- Customer testimonials
- Agent portal FAQs
- TDS overview
- White papers
- Demonstration product videos

#### To access the Resource Center:

- 1. Click the **Agent Resource Center** tab.
- 2. View the list of resources and click the file you'd like to view.
- 3. These files are updated frequently, so download a new copy each time one is needed.

#### Agent Resource Additional Resources Agent FAQs 💈 managedIP Sell Sheet **Business Resource** Case Studies & Testimonials White Papers Videos & Demos 🗪 managedIP Video Testimonial -F-Secure Test Results Content Defender Demo Converged Network Solutions Finding Your VolP managedIP Flash Demo Get More From Your Technology 🤼 managedIP Testimonial - Ear, Nose Uncover Your Communication & Throat Surgical Associates Budget System Needs

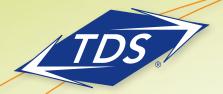

User Guide

#### **Promotions and Events**

The Promotions and Events tab provides information on the current promotions available to customers. This tab also has information about any current Agent Incentive programs.

#### To view current promotions and events:

- 1. Click on the **Promotions and Events** tab.
- 2. Find the program you would like more information about.
- 3. Click the linked name.
- 4. The program details will be displayed.

#### Agent Incentives

#### Agent Promotion and Contest Details

2011/03/17

For every agent lead that results in a managedIP sale, the Master Agent will receive a \$100.00 Amex Gift Check. In addition, for every 5 sales an Agent makes TDS will give them an additional spiff payment of \$250.00 to be paid out at the end of program.

Browse the archives | 1

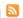

#### **Product Promotions**

Managed P technology, the ultimate all-inclusive communications tool.

2011/02/04

It's all you'll ever need—VoIP Phone System, Cisco® Data Network, Voice Services, Internet access, security, upgrades, and management—for one, flat-rate fee. All on a dedicated private network. And, with no capital expense. Leave IT headaches behind. Move ahead with managedIP from TDS®.